Product has been pre-registered, now we want to register the product to the End User for warranty

VIN: Example1234567890

Evaporator Serial Number: ExampleEvap

Condenser Serial Number: ExampleCond

Compressor Serial Number: ExampleComp

#### From My Home Page, select iWarranty

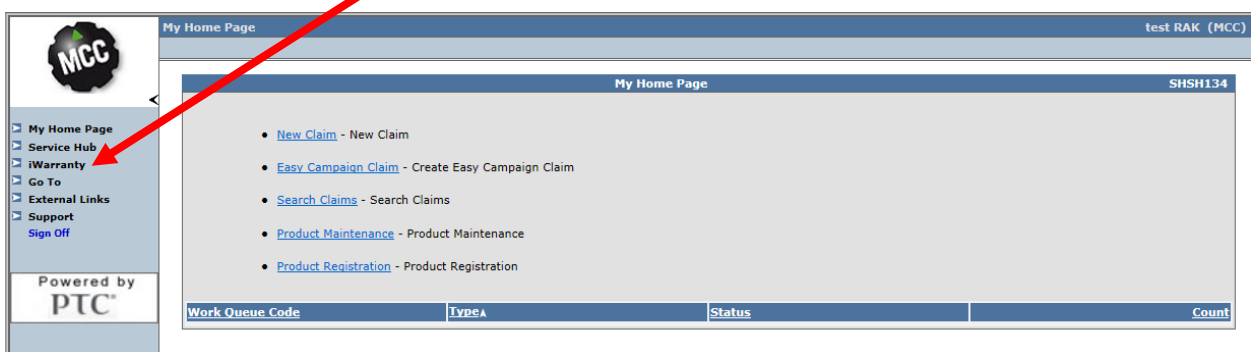

#### Select New Product Registration

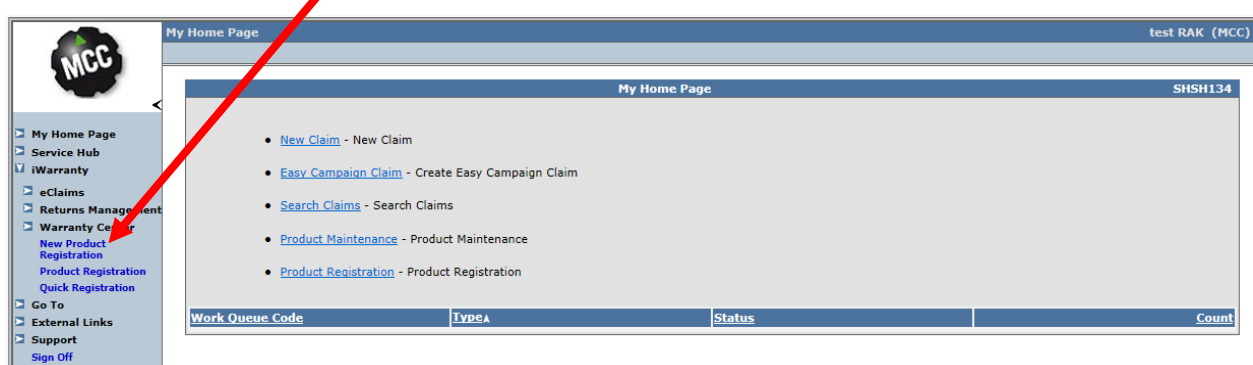

Select Binocular next to Product Serial #

 $\overline{\phantom{0}}$ 

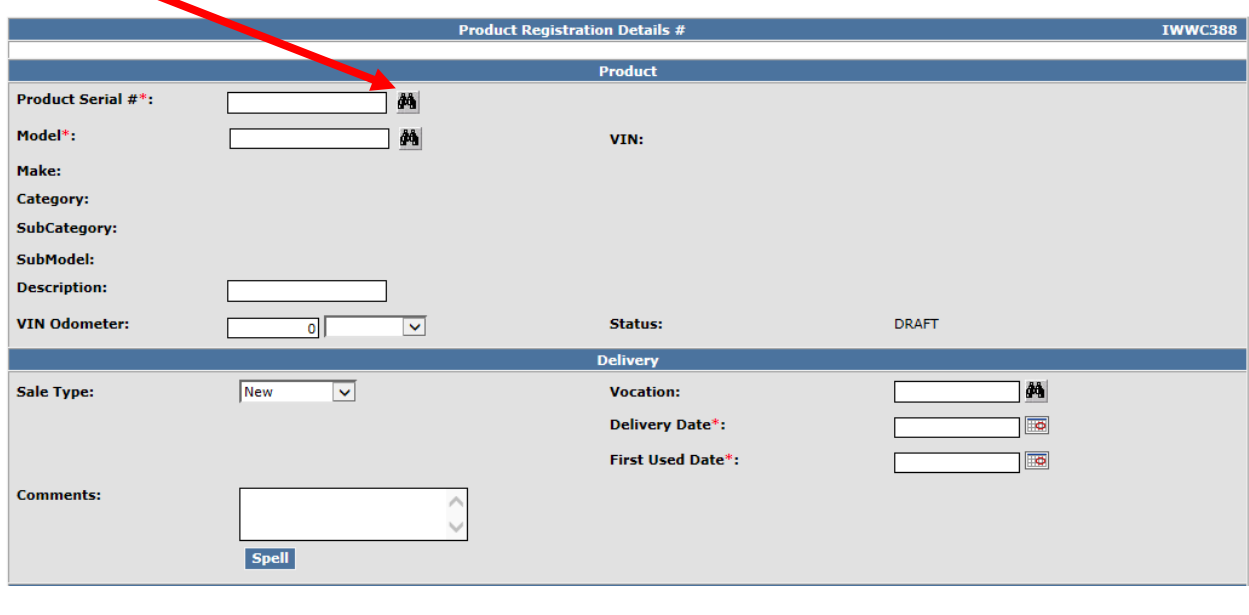

Enter VIN and select GO

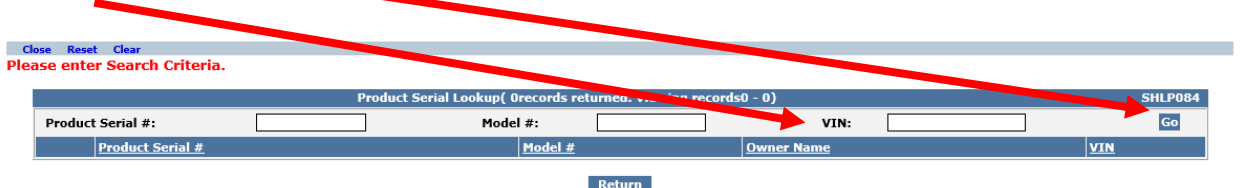

## Select one of the Components

 $\mathbf{r}$ 

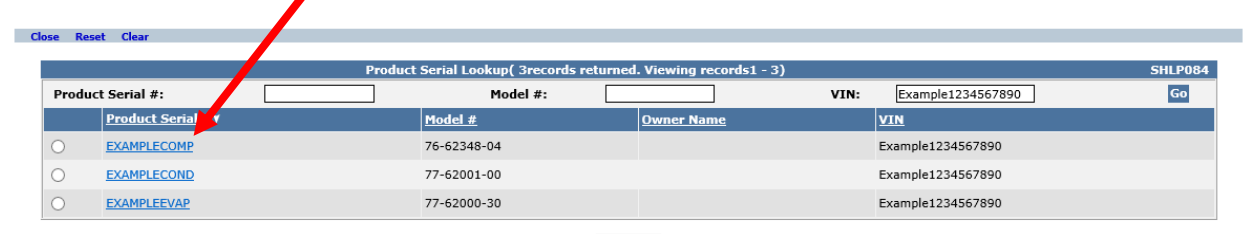

Return

## Warranty Registration

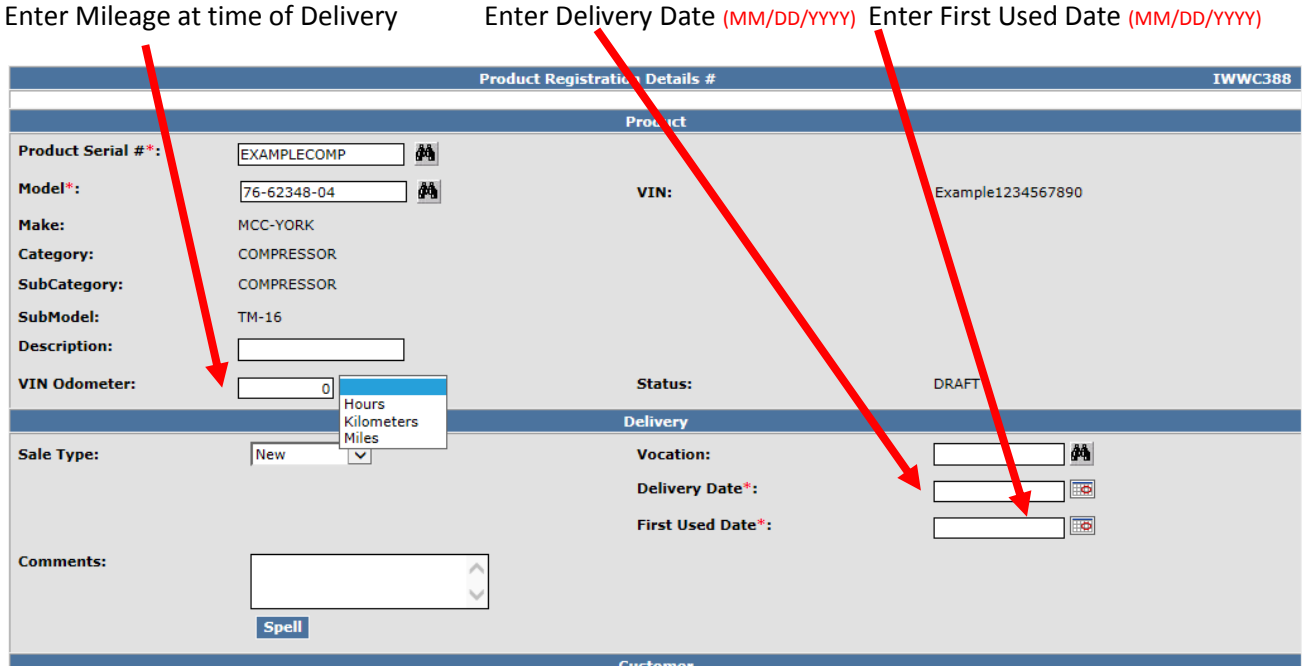

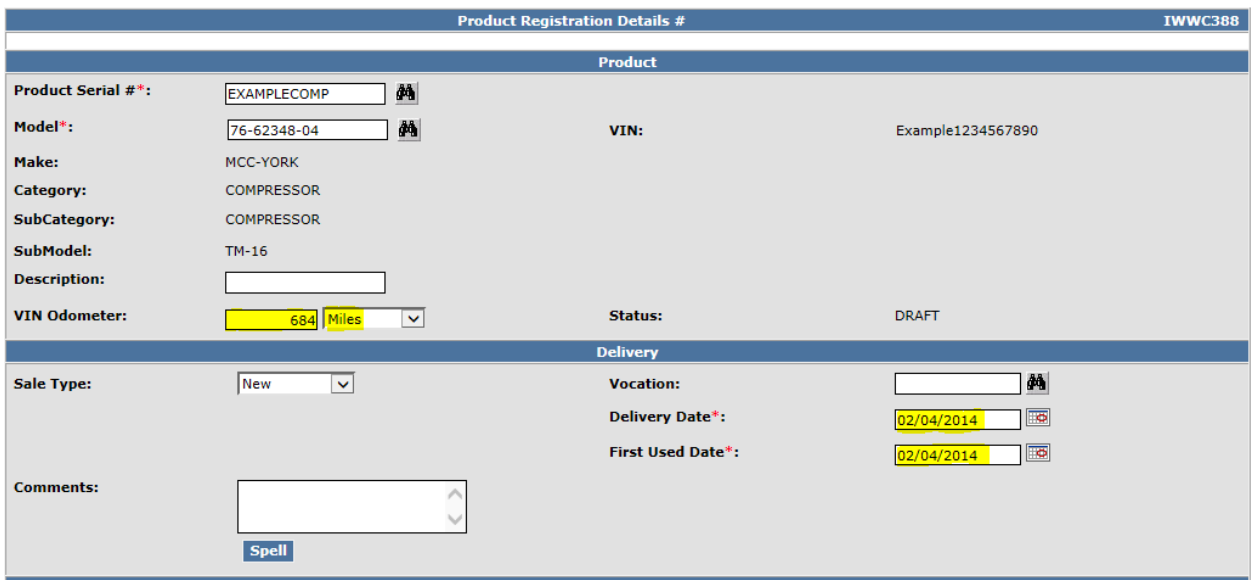

Next Enter the End User information: For First Time End Users you will select Add New Customer

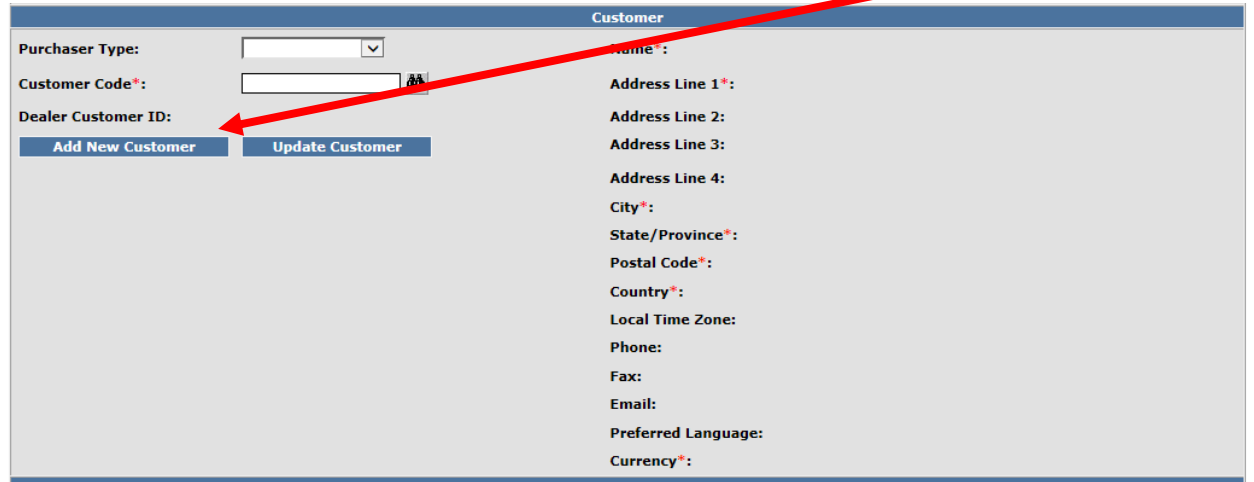

Enter Name, Address, City, State and Zip, and then create Customer Code

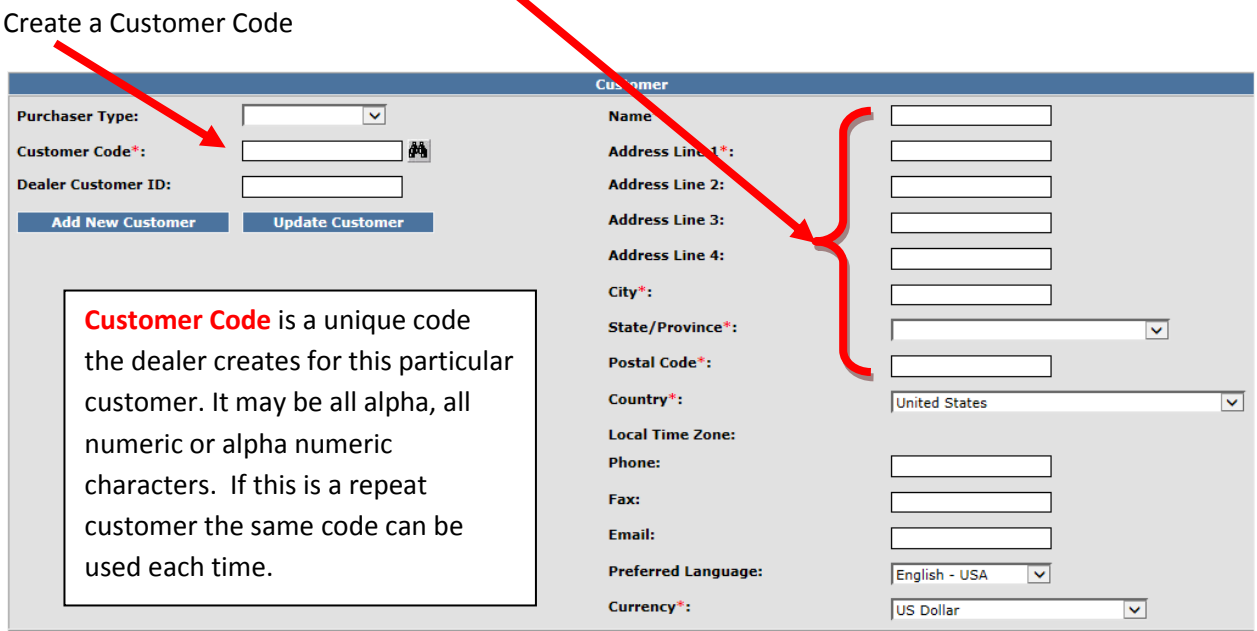

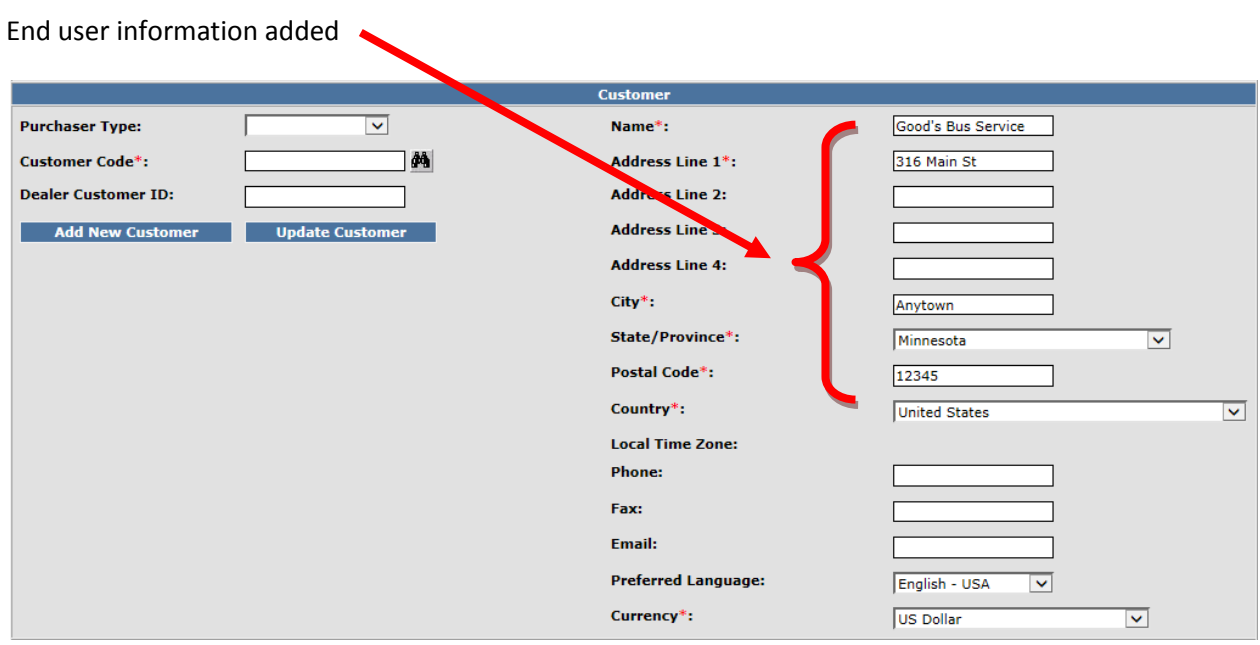

# Customer Code added

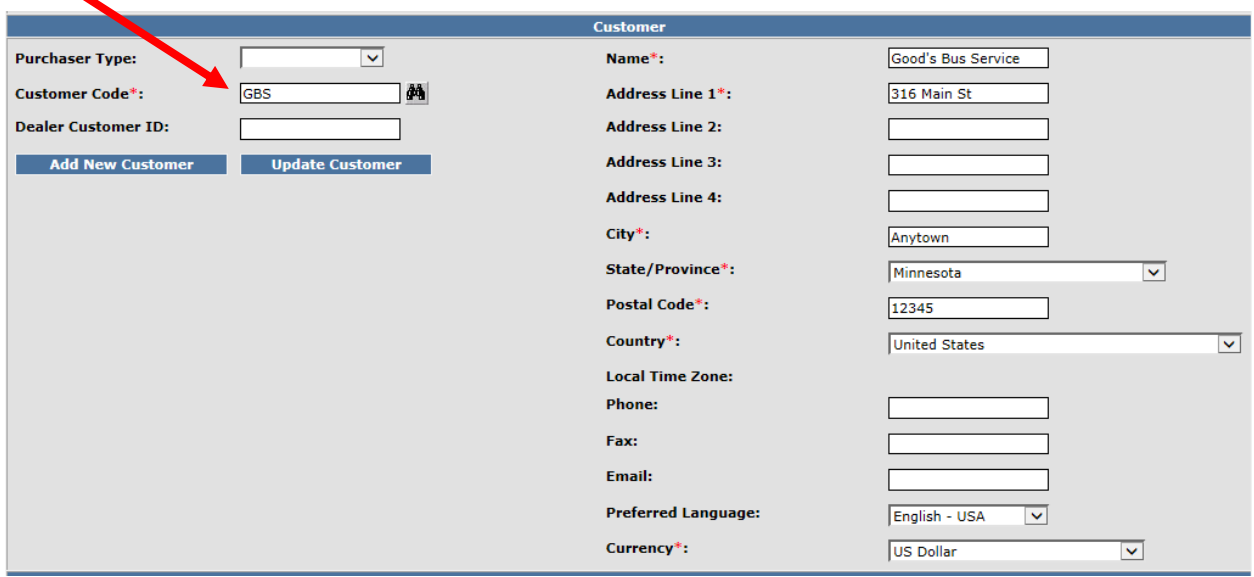

Once all information is proved then hit Submit

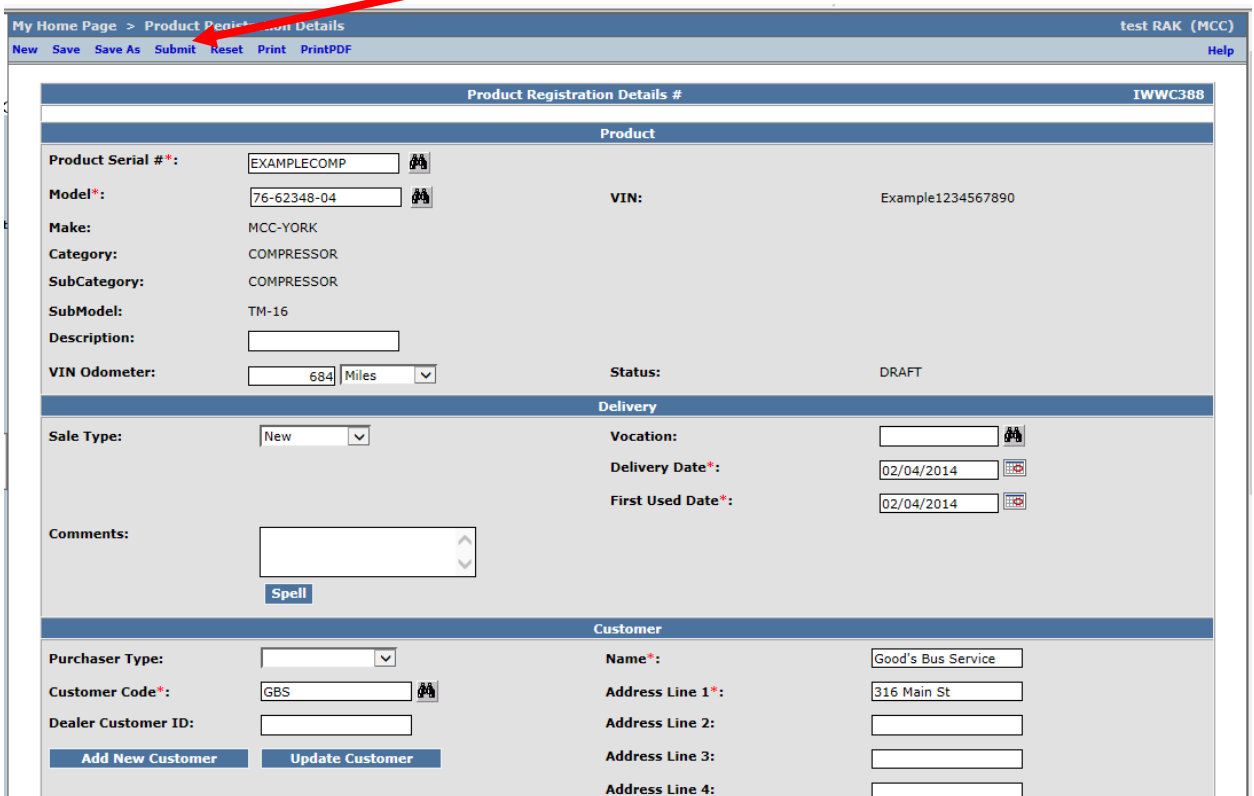

## Once saved you will receive the following message and status will change to Registered

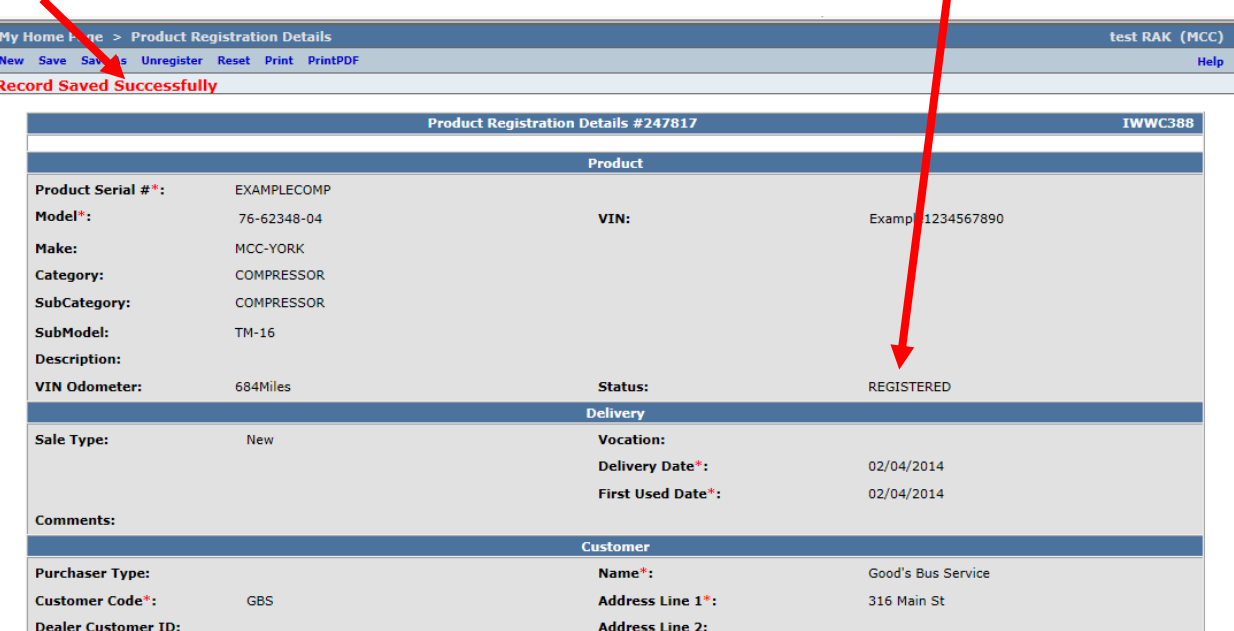

Once the initial product is registered to an End User the dealer can use the Quick Registration format to register equipment.

From My Home Page, Select iWarranty

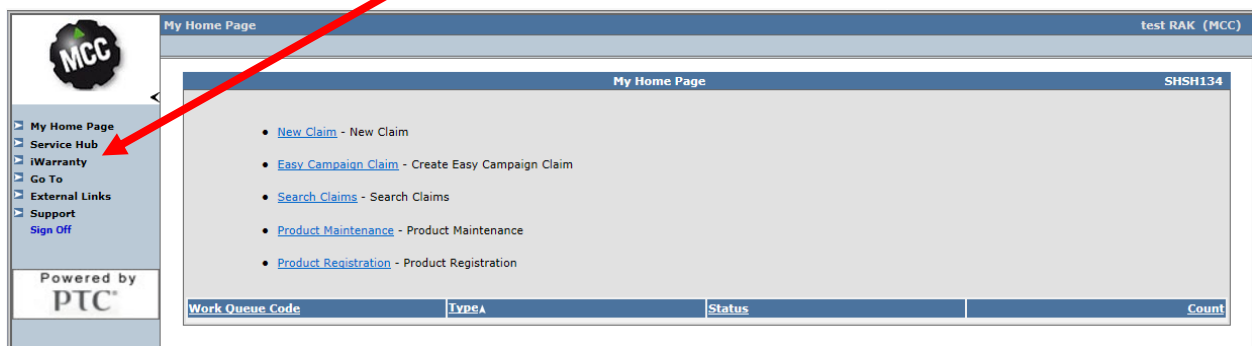

## Then select Quick Registration

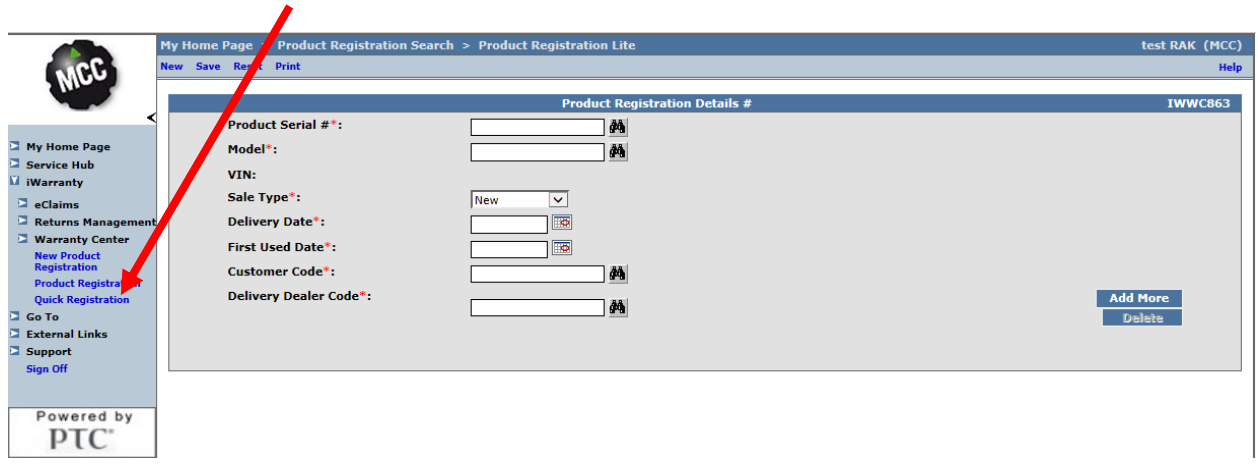

#### Then click on Binocular next to Product Serial #

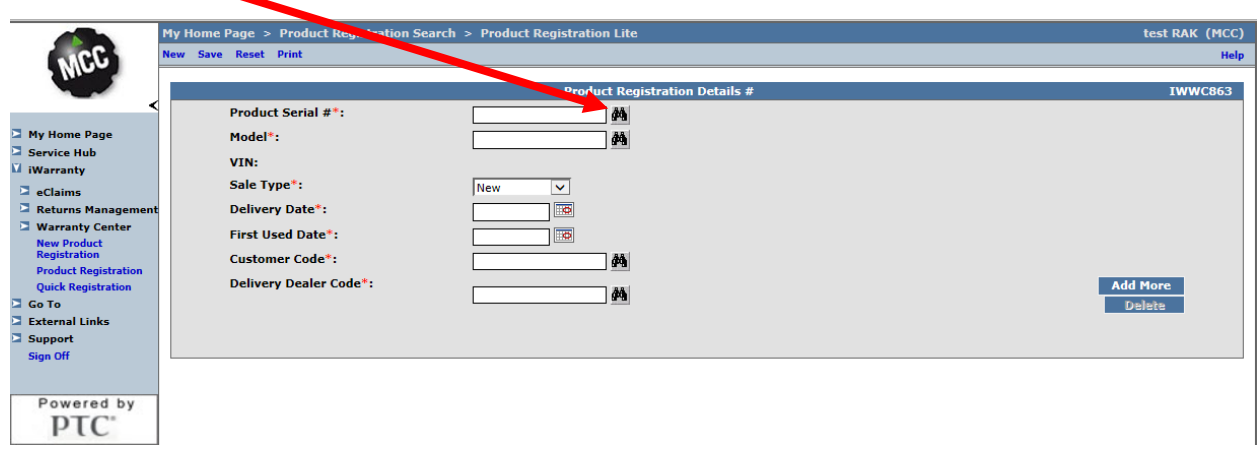

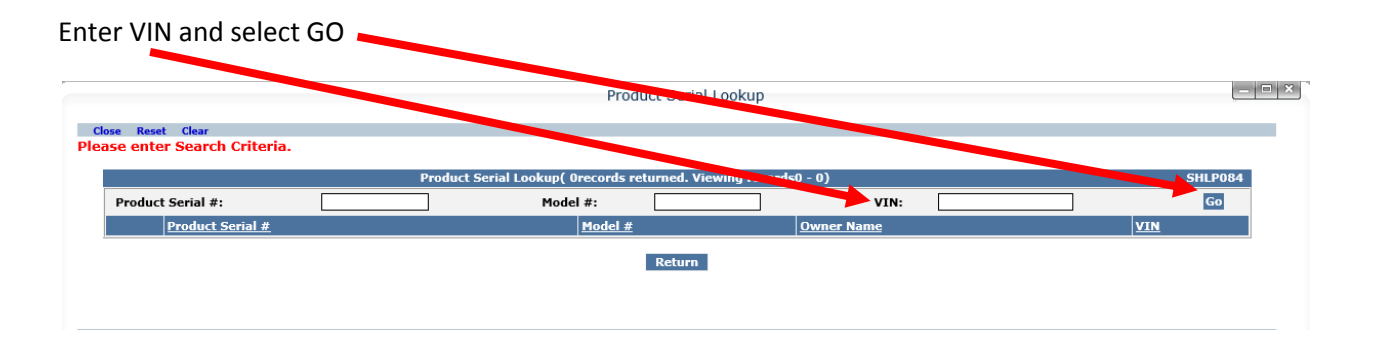

### You will see 1 component has been registered and 2 are available to register

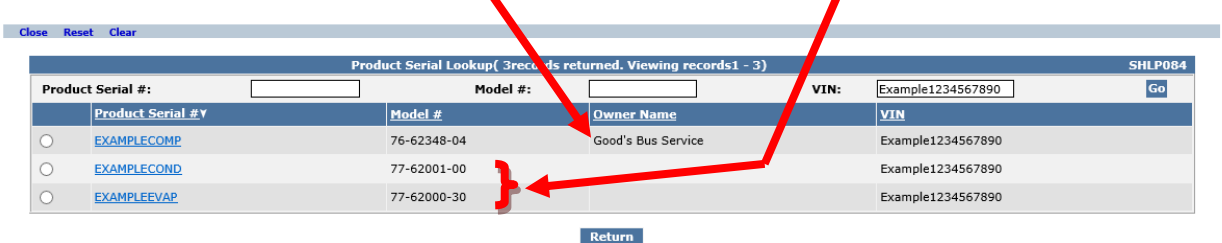

## Select one of the un-registered components add the requested information

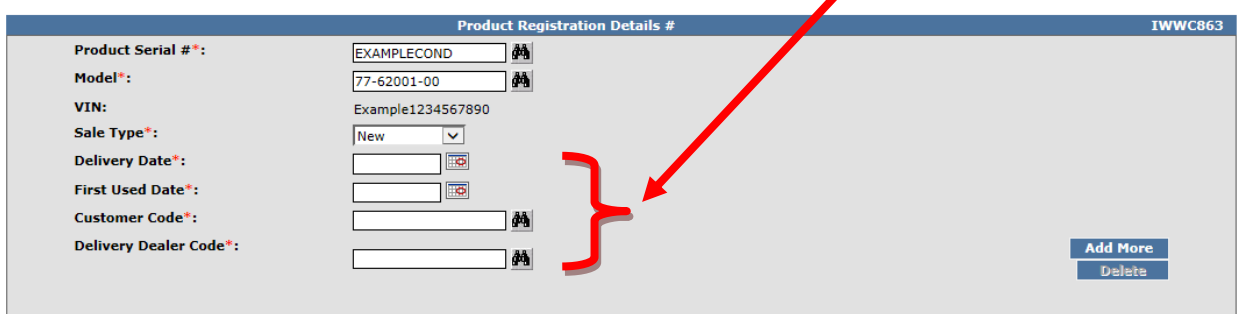

 $\mathbf{Z}$ 

Provide Delivery Date (MM/DD/YYYY) First Used Date (MM/DD/YYYY) Customer Code and Delivery Dealer Code

Customer Code is the unique code you created for this customer Good's Bus Service (Customer Code GBS)

Delivery Dealer Code is you account number

 $\blacktriangledown$ 

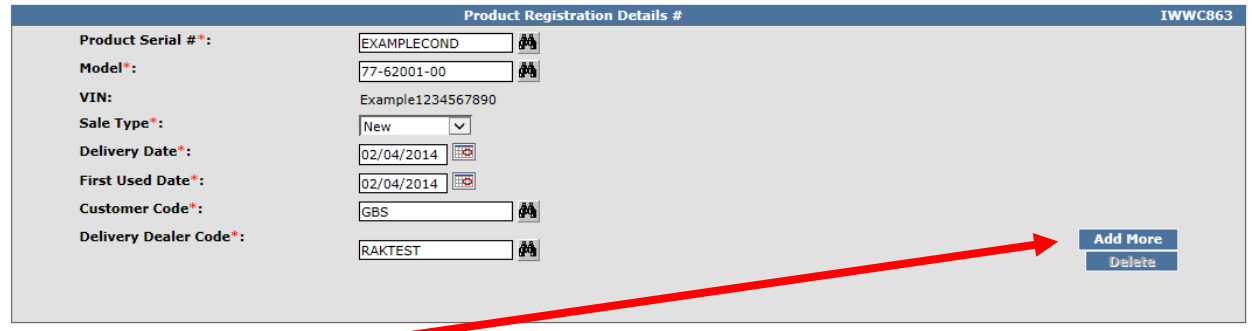

Then select Add More to add additional components until all components selected.

Select Binocular next to Product Serial # for second component

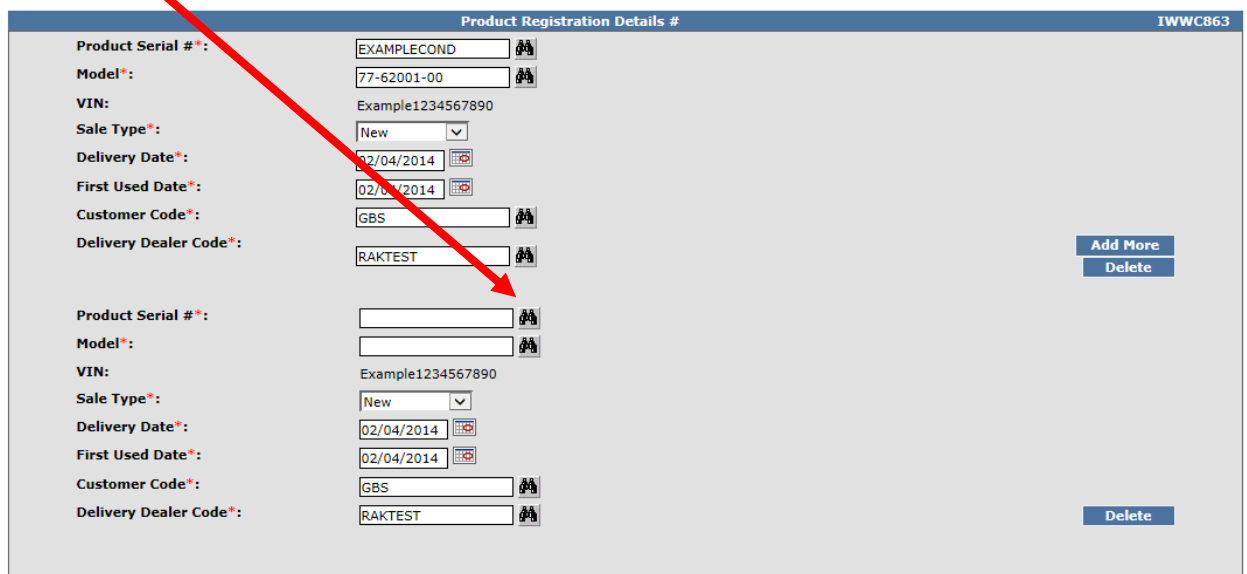

Select the next component to be registered

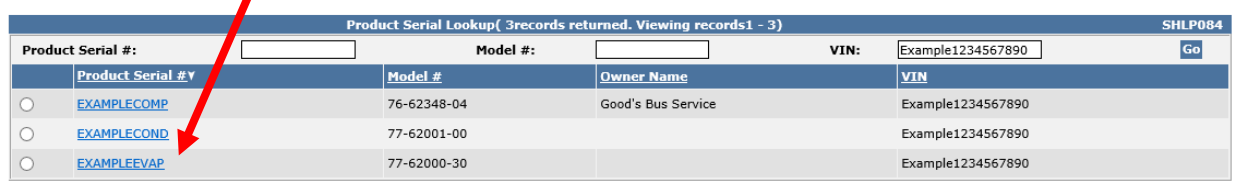

Once all components are selected hit Save

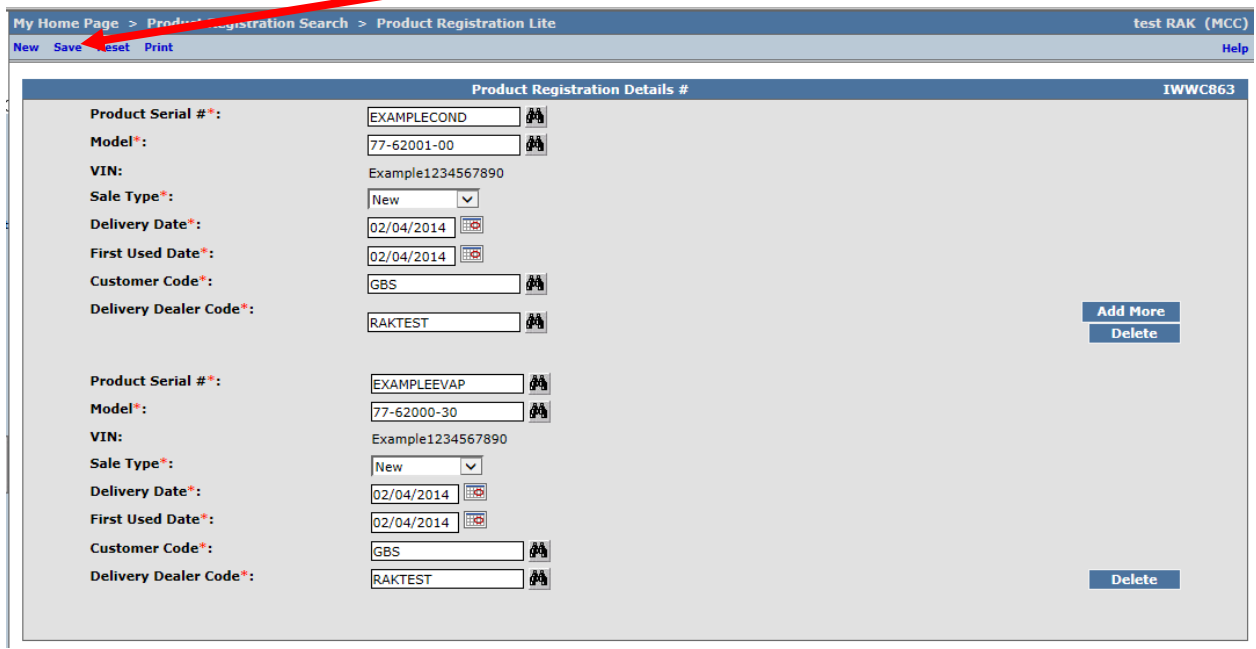

Once saved you will receive the following message

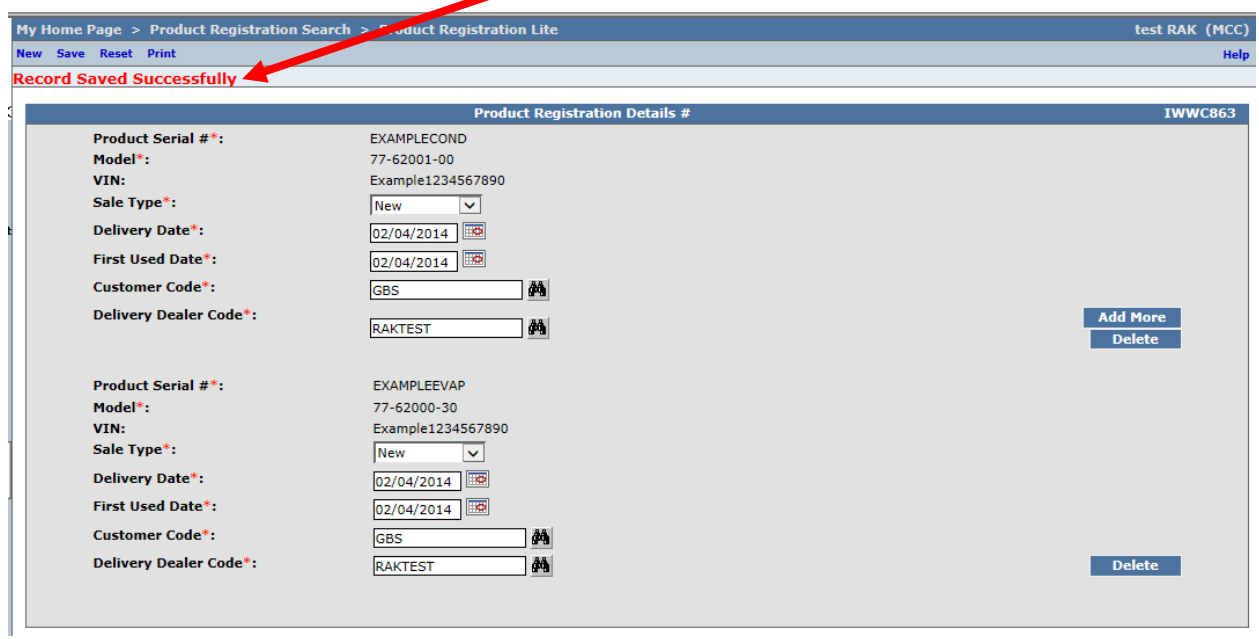

My Home Page test RAK (MCC) My Ho **SHSH134** . New Claim - New Claim · Easy Campaign Claim - Create Easy Campaign Claim · <u>Search Claims</u> - Search Claims • Product Maintenance - Product Maintenance • Product Registration - Product Registration **Work Queue Code** Status  $Type<sub>A</sub>$  $Co$ 

## To confirm registration go back to My Home Page and select Product Registration

#### Entire VIN and select GO

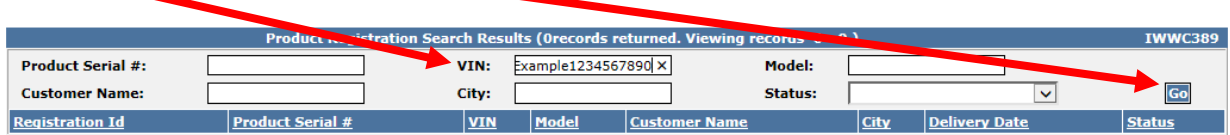

## The product is registered to the End User

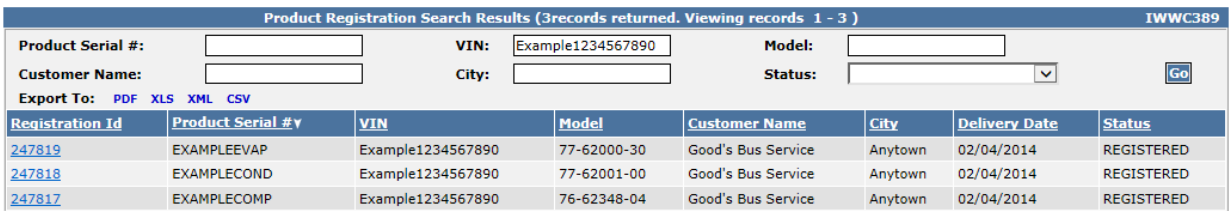